# **TurnItIn**

• TurnItIn Plagiarism Detection and GradeMark can be accessed from within the D2L Brightspace Dropbox. GradeMark allows instructors to leave canned responses and/or original comments to provide students specific feedback on their submissions.

> **New Folder Properties**

Name\* TurnItIn

**Folder Properties** 

xample

**JinalityCheck** 

**Restrictions** 

**Objectives** 

日

• *More training and information can be found on TurnItIn's own website at:*  [http://turnitin.com/en\\_us/training/instructor-training](http://turnitin.com/en_us/training/instructor-training)

# **Activate TurnItIn for Dropbox Assignments**

- 1) Create a new folder in the Dropbox section of Brightspace.
- 2) Set up your folder as usual, and enable Plagiarism Detection under **Originality Check**. Click the box **Enable for this folder**.

- 3) Then scroll down the page to the OriginalityCheck Options. a. *In this area you can determine what functions you* 
	- *wish to use. You may need to click Show Advanced Originality Checking Options to get the full menu.*
	- b. *It is recommended that you Allow submitters to see Originality and Grademark Reports. This will allow students to see the feedback from the TurnItIn reports.*

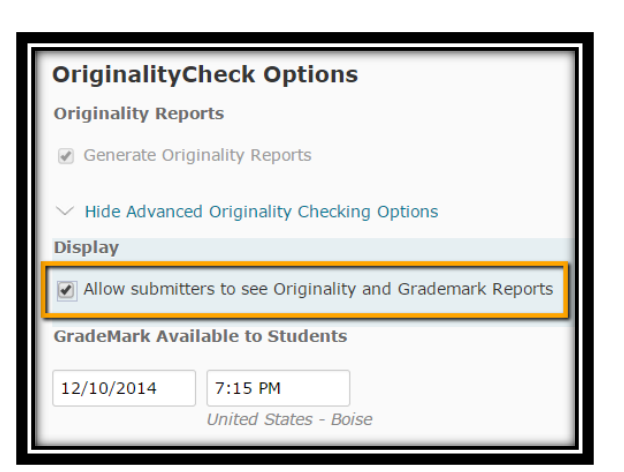

The Enable for this folder How does originality checking work

4) When you are finished, click **Save and Close**. Your Dropbox is now ready to collect student submissions.

#### **INSTRUCTIONS CONTINUE**

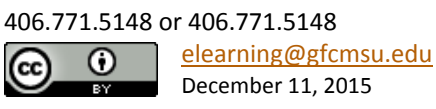

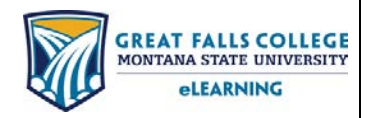

*Once students have turned in their assignments, TurnItIn provides two resources within the Brightspace environment:*

### **Plagiarism Detection (Originality Reports)**

This is a colored bar that shows the level of perceived replication detected by TurnItIn. The higher the percentage, the more likely that plagiarism could be occurring. However, this is just a guide.

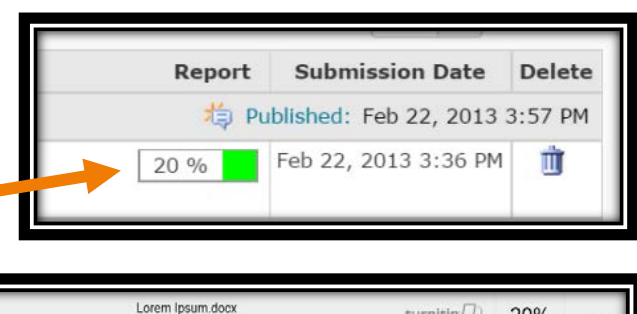

Clicking on the Originality Report icon will open a detailed list of suspect activity as seen in the next image.

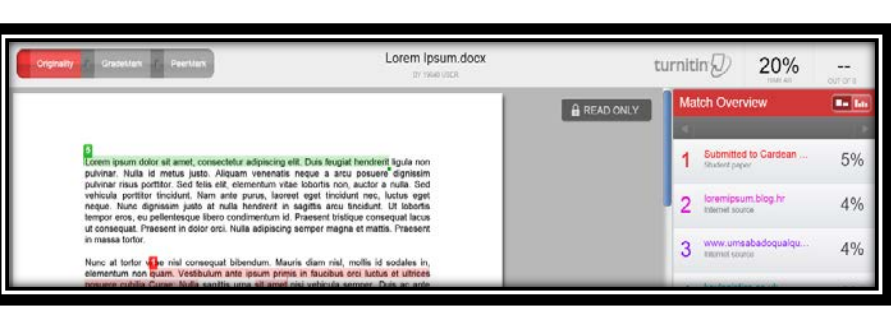

## **GradeMark (Leave Feedback)**

This is the link that allows for commenting on student work within the document. It helps to provide feedback where it is most relevant as well as to utilize a set of pre-generated, or "canned" comments. It can be accessed through the same report icon as the Originality Check.

Once you are in, select the second tab on the upper left corner of the screen. (It can be seen in the image as highlighted blue.)

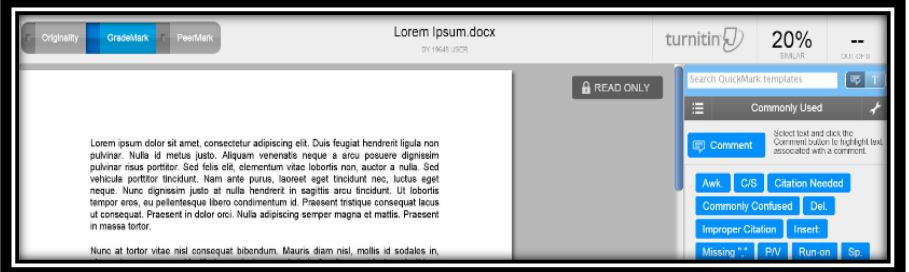

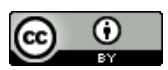

406.771.5148 or 406.771.5148 [elearning@gfcmsu.edu](mailto:elearning@gfcmsu.edu) December 11, 2015

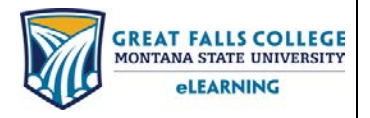